# **Instalacja usługi Export for Client**

# **I. instalacja usługi pracującej tylko na jednej bazie Pc-Market7**

1) Rozpakowanie paczki archiwum do katalogu instalacji Pc-Market7 i podkatalogu "CliSrv" **"c:\Program Files\Insoft\PCMWin\_7\_1\CliSrv\**

W Archiwum zawarte sa pliki:

- clientservisc.exe
- serial.enc
- CsKonfiguracja.bat

2) W Pc-Market zakładamy nowego użytkownika o nazwie "CLISRV" i obowiązkowo definiujemy hasło i wszystkie uprawnienia

3) dodajemy nowe parametry do bazy danych - uruchamiając program 'Konfiguracja bazy danych" i wykonujemy akcję 'zarejestruj bazę danych;. Spowoduje to dodanie obsługi modułu 'Eksport for Client"

4) instalujemy program 7Zip w systemie Windows

5) Konfiguracja usługi wymiany danych:

Program do konfiguracji uruchamiamy za pomocą załączonego pliku: CSKonfiguracja.bat lub uruchamiając program z linie poleceń jako: **ClientService.exe –setup**

Pojawi się okno konfiguracji:

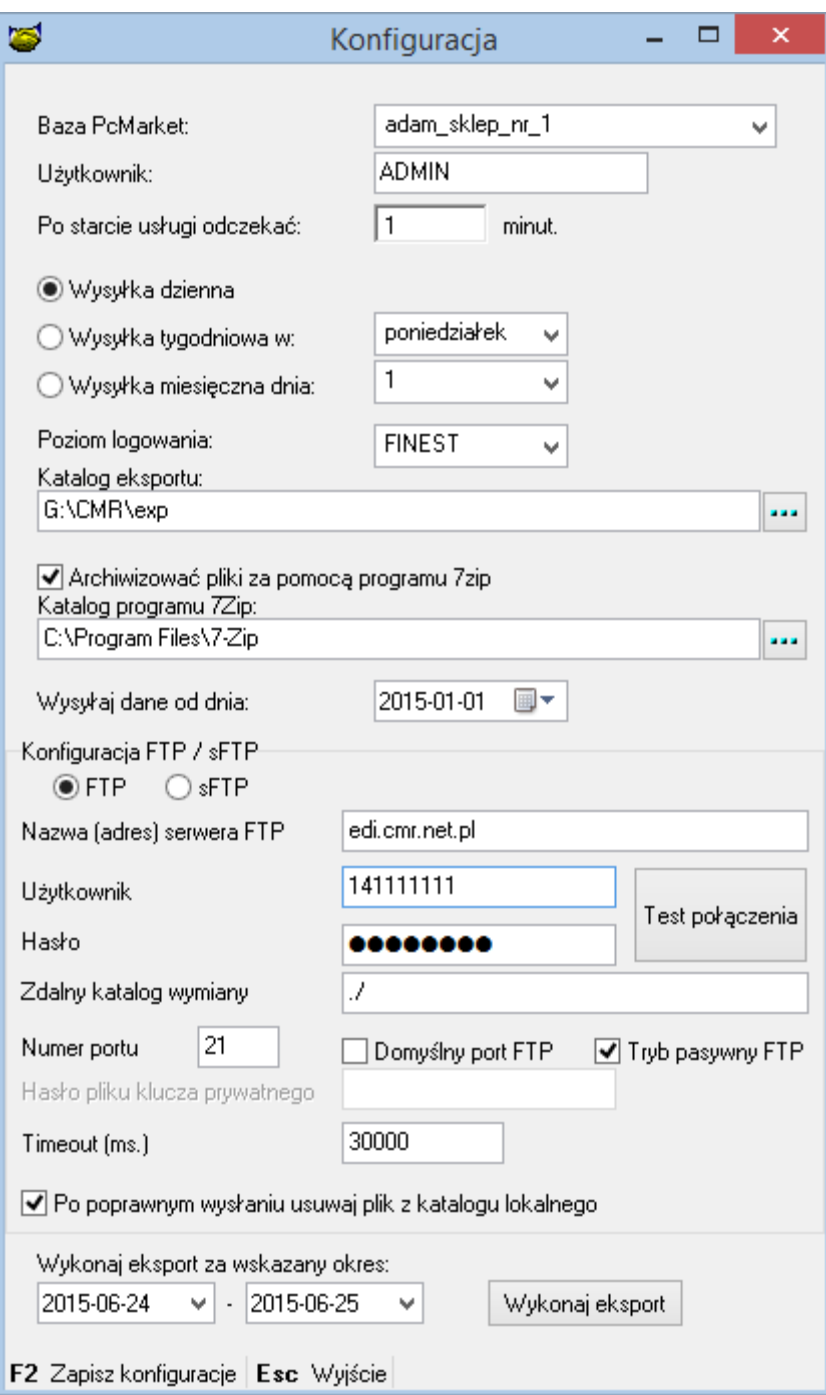

#### **Opis okna konfiguracji usługi interfejsu:**

- baza PcMarket – z rozwijalnej listy baz wskazujemy bazę Pc-Market7 z której będą wysyłane dane

- użytkownik – użytkownik zdefiniowany w programie Pc-Market7, który będzie użyty do połączenia z bazą

- Po starcie usługi odczekać – parametr opóźnienia rozpoczęcia eksportu po starcie usługi (przydatny w przypadku kiedy po uruchomienia komputera silnik MSSQL jeszcze się nie uruchomił

- Rodzaje wysyłki:

-- dzienny - każdy dzień w osobnym pliku (eksport za dany dzień uruchomi

się po północy lub jeśli usługa nie chodziła przez dłuższy czas to

uruchomi się od razu za zaległe dni). Przy nieudanej próbie wysyłki program ponawia próby wysłania zaległych danych na FTP.

-- tygodniowy - jeśli ustawimy środę to w każdy czwartek po 00:00:01 [+- 5 min bo tak często usługa sprawdza czy wykonać eksport] zostanie wygenerowany eksport za ostatni tydzień. -- miesięczny - podobnie jak tygodniowy (jeśli wybrany 23 dzień to eksport zostanie wykonany 24 po 00:00:01 [+- 5 min bo tak często usługa sprawdza czy wykonać eksport])

- Poziom logowanie – poziom logowania do pliku logu interfejsu Export for Client. Program tworzy podczas pracy pliki logów o nazwie "Service\_RRRR-MM-DD.log" odcinane co jeden dzień i plik logu konfiguracji "SrvKonf.log". W przypadku problemów z pracą interfejsu lub eksportem plików na FTP zaleca się zwiększenie poziomu logowania na FINEST(wtedy w logu będzie więcej szczegółów dla nas pomocnych)

- Katalog eksportu – wskazany katalog na dysku komputera gdzie zrzucane będą pliki danych

- Archiwizować pliki za pomocą programu 7zip – zaznaczenie tej opcji spowoduje archiwizacje plików eksportowych za pomocą programu 7zip.exe

- katalog programu 7zip – katalog instalacji programu 7zip.exe w systemie Windows

- Wysyłaj dane od dnia - Dane będą wysyłane od wskazanej Daty: Wysyłaj dane od dnia [jeśli data będzie ustawiona np: na 2000 rok] to eksporty będą się wykonywać od dnia pierwszego paragonu.

- konfiguracja FTP/sFTP – wybór rodzaju serwera FTP na który będą eksportowane pliki(domyślnie wybieramy FTP)

- nazwa(adres) serwera FTP – adres(nazwa) serwera FTP lub sFTP

- Użytkownik – login użytkownika na serwer FTP lub sFTP

- hasło - hasło użytkownika na serwer FTP (na serwer sFTP nie wymagane)

- TEST POŁACZENIA – akcja testująca poprawność połączenia FTP lub sFTP

- Zdalny katalog wymiany – zdalny katalog na serwerze FTP lub sFTP do którego będą wysyłane pliki eksportowe

- numer portu – numer portu dla połaczenia FTP / sFTP

- domyślny port FTP – ustawia domyślny port TCP wg rodzaju FTP/sFTP

- Tryb pasywny – włącza tryb pasywny komunikacji FTP(zalecane)

- hasło do klucza prywatnego – jeżeli przy generowaniu klucza prywatnego Open SSH KEY (pkt. 8) użyliśmy hasła to tutaj musimy podać to hasło

- Timeout (ms) - domyślny TIMEOUT w połączeniu z serwerem FTP. W przypadku błędów z połączeniu z FTP kiedy w logach występują komunikaty o timeout zaleca się zwiększenie tego czasu.

- po poprawnym wysłaniu usuwaj plik z katalogu lokalnego – zaznaczenie tej opcji spowoduje, ze po poprawnej wysyłce na FTP/sFTP plik z katalogu zostanie i fizycznie usunięty. W przypadku braku połączenia internetowego usługa od wersji 7.3.117.153 automatycznie co 10 minut sprawdza, czy w katalogu nie ma zaległych plików do wysłania na FTP - przydatne dla sklepów bez stałego łącza internetowego(domyślnie zaznaczać ten parametr)

- Wykonaj eksport za wskazany okres - Eksport wymuszony generuje dane za wskazany okres do jednego pliku (nie dzieli wg. dni, tygodni itd) i wykonuje eksport na FTP/sFTP.

6) Rejestracja interfejsu Export for Client jako usługi systemu Windows.

Aby zainstalować usługę w systemie należy wykonać z linii poleceń: **wersja 32 bitowa Windows: sc create ClientSrv binPath= "c:\Program Files\Insoft\PCMWin\_7\_1\CliSrv\ClientService.exe"**

**wersja 64 bitowa Windows:**

**sc create ClientSrv binPath= "c:\Program Files (x86)\Insoft\PCMWin\_7\_1\CliSrv\ClientService.exe"**

#### **UWAGA:**

Usługa musi być nazwana ClientSrv inaczej się nie uruchomi (nie zarejestruje w systemie

Windows).

Ważne jest by pomiędzy "binPath=" a ścieżką "c:\ClientService.exe" był znak spacji. Po tym usługa się zainstaluje w systemie Windows ale jeszcze nie uruchomi.

7) Uruchomić usługi.

Możemy wykonać ręcznie z poziomu Usług systemu Windows.

natomiast obowiązkowo zaleca się zmienić aby uruchamiała się

automatycznie przy starcie systemu (panel sterowania -> narzędzia administracyjne -> usługi)

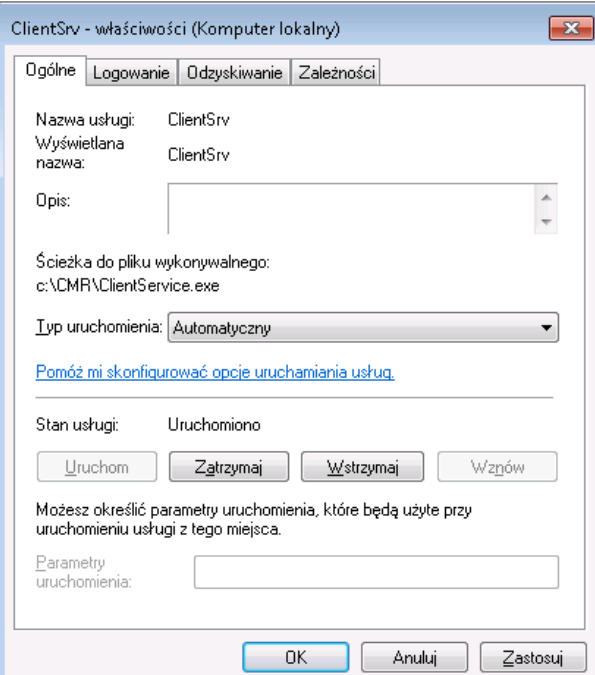

Jeśli uruchomimy usługę bez skonfigurowania to usługa nie będzie działać, natomiast w pliku logu pojawi się informacja że należy ją skonfigurować.

8) Można nadać opis usługi poleceniem **sc**: sc description ClientSrv "Usługa Export for Client"

## **II. instalacja usługi interfejsu "Export for Client" pracującej na kilku bazach programu Pc-Market7 - jeden komputer**

1) Rozpakowanie paczki archiwum do katalogu instalacji Pc-Market7 i podkatalogu "CliSrv" **"c:\Program Files\Insoft\PCMWin\_7\_1\CliSrv\**

W Archiwum zawarte sa pliki:

- clientservisc.exe

- serial.enc

- CsKonfiguracja.bat

### **UWAGA 1):**

- w przypadku kiedy aplikacja ma obsługiwać więcej niż jedną bazę Pc-Market7 to tę aplikację rozpakowujemy do tylu podkatalogów ile jest baz, np:

**"c:\Program Files\Insoft\PCMWin\_7\_1\CliSrv\_baza1\ "c:\Program Files\Insoft\PCMWin\_7\_1\CliSrv\_baza2\ "c:\Program Files\Insoft\PCMWin\_7\_1\CliSrv\_baza3\ itd.**

### **UWAGA 2):**

edytujemy pliki CsKonfiguracja.bat w poszczególnych katalogach dodając kolejny parametr o nazwie -n=xxxx

gdzie : xxxx - zastępujemy, np.nazwą bazy danych programu Pc-MArket7.

Przykład pliku CsKonfiguracja.bat dla pierwszej bazy: ?SET REALPATH=%~dp0

%REALPATH%ClientService.exe -setup -n=baza1

Przykład pliku CsKonfiguracja.bat dla drugiej bazy: ?SET REALPATH=%~dp0

%REALPATH%ClientService.exe -setup -n=baza2

2) W Pc-Market zakładamy nowego użytkownika o nazwie "CLISRV" i obowiązkowo definiujemy hasło.

3) dodajemy nowe parametry do bazy danych - uruchamiając program 'Konfiguracja bazy danych" i wykonujemy akcję 'zarejestruj bazę danych;. Spowoduje to dodanie obsługi modułu 'Eksport for Client"

4) instalujemy program 7Zip w systemie Windows

5) Konfiguracja usługi wymiany danych:

Program do konfiguracji uruchamiamy za pomocą załączonego pliku: CSKonfiguracja.bat w pierwszym katalogu i wykonujemy konfigurację dla pierwszej bazy.

Po jej zapisaniu uruchamiamy w kolejnym katalogu batcha CsKonfiguracja.bat i konfigurujemy konfigurację tej aplkacji dla drugiej bazy, itd.

Po zakończeniu konfiguracji usługi w każdym katalogu pojawią sie pliki:

- plik konfiguracji o nazwie EfcSrv**baza1.conf**
- **-** plik logu usługi o nazwie Service**baza1**\_2012-12-20.log lub SrvKonf**baza1**.log

W kolejnych katalogach do nazw plików dodadzą się kolejne nazwy baz.

6) Instalacja usług w systemie Windows.

Instalacja usługi dla baza1:

sc create **ClientSrvbaza1** binPath= "c:\ClientService.exe **-n=baza1**"

Instalacja usługi dla baza2:

sc create **ClientSrvbaza2** binPath= "c:\ClientService.exe **-n=baza2**"

itd.

7) Rejestracja interfejsu Export for Client jako usługi systemu Windows.

Aby zainstalować usługę w systemie należy wykonać z linii poleceń: **wersja 32 bitowa Windows dla baza1: sc create ClientSrv baza1 binPath= "c:\Program Files\Insoft\PCMWin\_7\_1\CliSrv\ClientService.exe -n=baza1"**

**wersja 64 bitowa Windows dla baza1: sc create ClientSrvbaza1 binPath= "c:\Program Files (x86)\Insoft\PCMWin\_7\_1\CliSrv\ClientService.exe -n=baza1"**

**wersja 32 bitowa Windows dla baza2: sc create ClientSrvbaza2 binPath= "c:\Program Files\Insoft\PCMWin\_7\_1\CliSrv\ClientService.exe -n=baza2"**

**wersja 64 bitowa Windows dla baza2: sc create ClientSrvbaza2 binPath= "c:\Program Files (x86)\Insoft\PCMWin\_7\_1\CliSrv\ClientService.exe -n=baza2"**

### **UWAGA:**

Ważne jest by pomiędzy "binPath=" a ścieżką "c:\ClientService.exe" był znak spacji. Po tym usługa się zainstaluje w systemie Windows ale jeszcze nie uruchomi.

8) Uruchomić usługi.

Możemy wykonać ręcznie z poziomu Usług systemu Windows. natomiast obowiązkowo zaleca się zmienić aby uruchamiała się automatycznie przy starcie systemu (panel sterowania -> narzędzia administracyjne -> usługi)

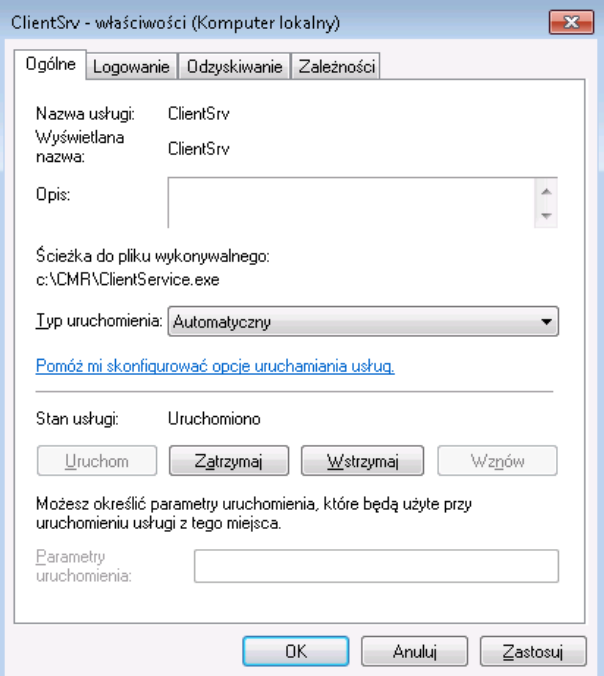

Jeśli uruchomimy usługę bez skonfigurowania to usługa nie będzie działać, natomiast w pliku logu pojawi się informacja że należy ją skonfigurować.

9) Można nadać opis usługi poleceniem **sc** dla każdej zarejestrowanej usługi Windows za pomocą polecenia:

sc description ClientSrv **baza1** "Usługa Export for Client **baza1**" sc description ClientSrv **baza2** "Usługa Export for Client **baza2**"

itd